## Name ——————————————————————— Date ————————————

## TI-83 Plus From the home screen, enter the following to clear list  $L_1$ . **STAT**  $\begin{bmatrix} 4 & 2 \end{bmatrix}$  **ENTER** STAT 1 Move cursor to list  $L_1$ . Casio CFX-9850GC Plus From the main menu, choose STAT. Move cursor to list  $L_1$ . **F6 F4 F1** 4527 **EXE** 32750 **EXE**  14837 **EXE** 5667 **EXE** 10542 **EXE**  Graphing Calculator Activity Keystrokes *For use with the lesson "Interpret Stem-and-Leaf Plots and Histograms"* **Lesson 10.4**

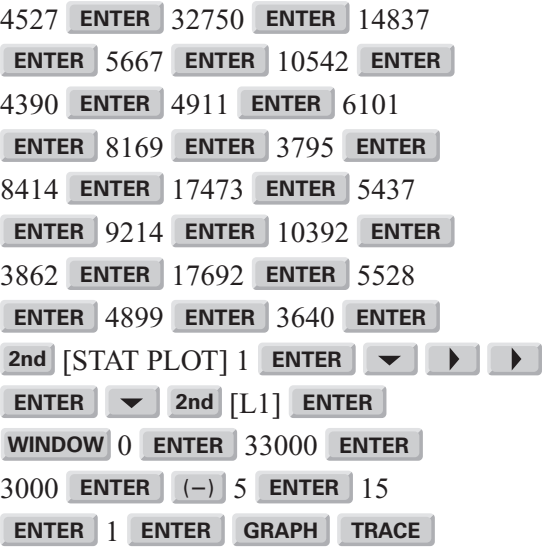

Use the left and right arrows to move the cursor along the graph.

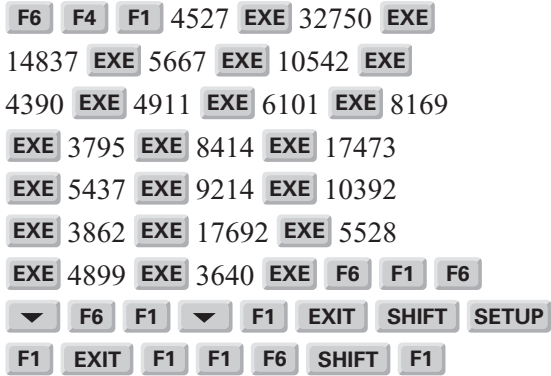

Use the left and right arrows to move the cursor along the graph.

**Lesson 10.4**

**ESSON 10.4**